# Instant search

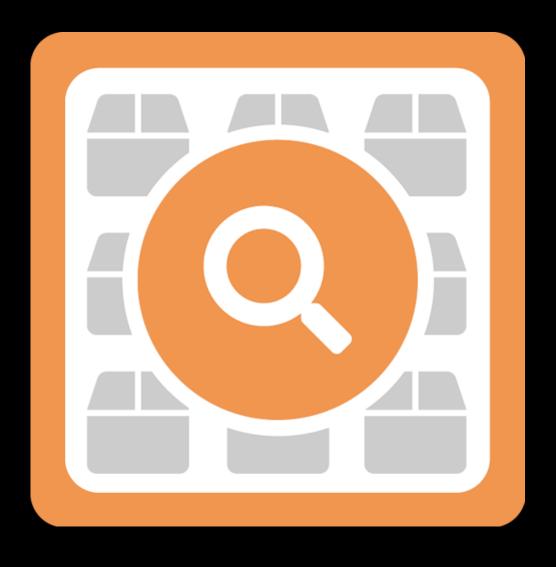

CMDC

## Step 1. Installing the Instant search APP

Search the Appstore for the app.

If you want to install the app, click on the "install" button and follow the guided installation steps.

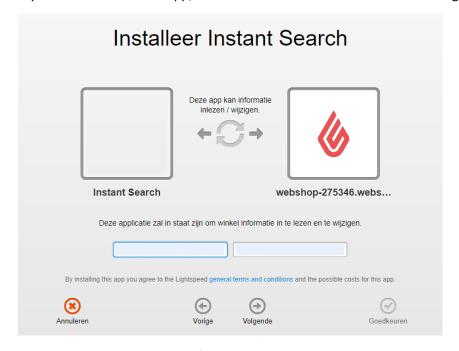

When the app is installed, you'll be redirected to the page shown below, where you can enter the email address of the user that will use the app. As soon as you've entered your email address, we'll continue the installation process in the background and we'll let you know when the installation is done. If it's your first app by CMDC, we'll also include your password in the confirmation email.

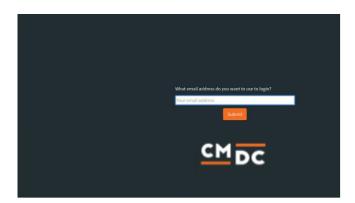

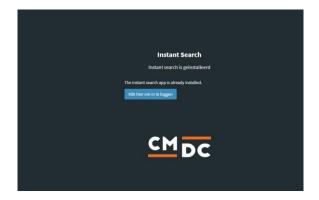

NOTE: Depending on the amount of products you have in your shop, it might take several minutes for the email to be send.

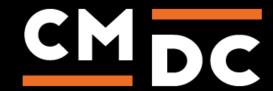

### Step 2. The APP framework from CMDC

Welcome to the CMDC appframework.

CMDC has created a framework, where you'll be able to configure all the apps that are made by CMDC, which you have installed. After installing the app from Lightspeed, you'll receive an email with your password on the email address you've supplied.

Every next app of CMDC you install, while using the same email address, will be added to your menu. You'll still receive an e-mail when the installation is complete, but you'll be able to login with your same login details.

Do you own multiple shops? No problem, you can still add all the apps to the different stores using the same email address. You'll then be able to switch shop and language. By clicking on your email address you'll be able to change your password.

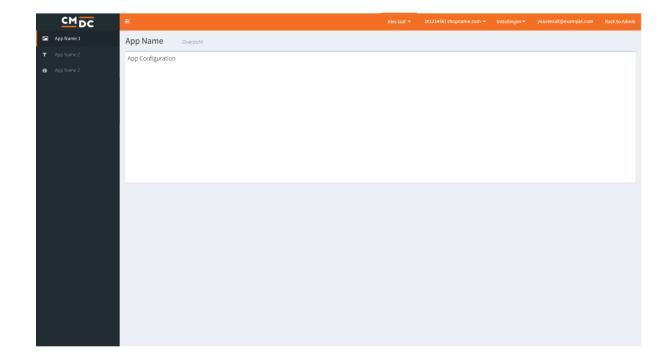

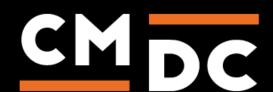

## Step 3. Adding and customizing the Instant search APP

With the instant search app you can improve the search function of lightspeed and influence the results to your liking.

#### **Settings**

When you navigate to the instant search app in the app framework the first page you will see is the settings page.

Here you can find a checkbox with "Enable the instant search app on your website".

If you check this checkbox, the instant search app will be activated.

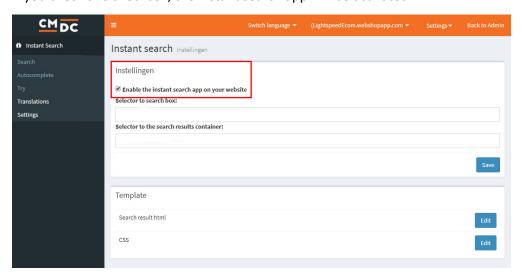

#### **Setting the selector**

After this, you must indicate where exactly the search function is located on your webshop.

You can set these fields at "selector to search box" and "selector to the search container"

For "Selector to search box" you need to enter the class or id of the search field.

For "Selector to the search container" you need to enter the class or id of the element in which you want the search results to be shown.

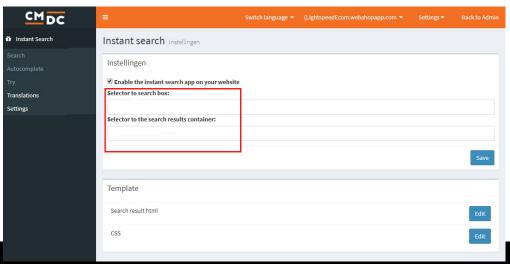

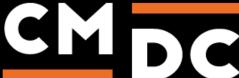

#### Adjusting the "search settings"

At "search" you can set the search settings. Here you can set how heavily the content of a certain field is weighed and hereby influence the search results as desired.

You can do this by giving a certain field a number from 0 to 100.

When you give a value of 0 to a field it will not be included at all and when you give the value of 100 it will be taken up to the maximum in the search results.

For example, you can choose to have the text in the description weigh more heavily than the product title. In that case you give "product description" a higher grade with "weight" than "product title".

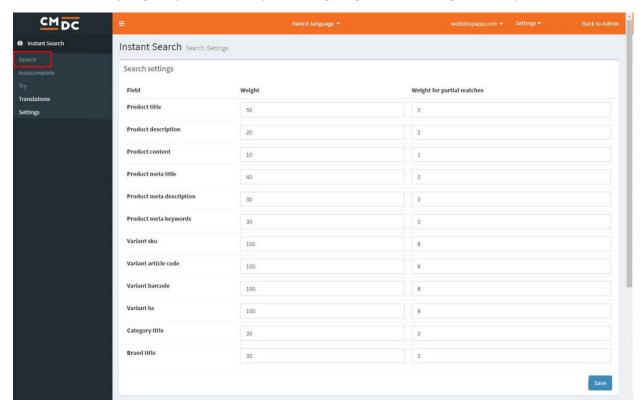

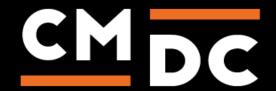

#### **Autocomplete**

As soon as a customer enters a text in the search field, it is automatically supplemented with possible results.

With "fields to use for autocompletion" you can activate and deactivate fields that are included in the autocomplete function..

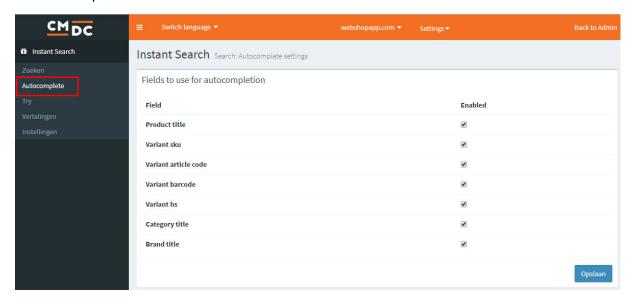

It will take a few hours for changes to be processed on this page.

#### **Try**

Here you can try out the search function separately from the website. You can test the setting of the app without activating it on you website.

Ideal for testing the settings

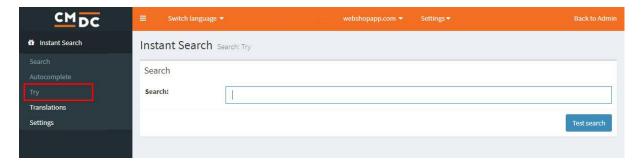

#### **Translations**

Here you can set translations for "no image available", "no products found" and "search results".

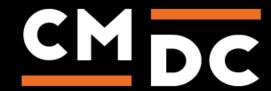